# **Instalación de Slackware**

La instalación de Slackware es un poco más simplista que la de la mayoría de las otras distribuciones de Linux y recuerda mucho a la instalación de una de las variedades de sistemas operativos BSD. Si está familiarizado con ellos, debe sentirse como en casa. Si nunca instaló Slackware o utilizó una distribución que hace uso de un instalador no gráfico, puede sentirse un poco abrumado al principio. ¡No entres en pánico! La instalación es muy fácil una vez que la entiendes, y funciona en casi cualquier plataforma x86 / x86\_64.

Las últimas versiones de Slackware Linux se distribuyen en DVD o CD, pero Slackware se puede instalar de muchas otras maneras. Solo nos enfocaremos en el método más común, el arranque desde un DVD, en este libro. Si no tiene una unidad de CD o DVD, puede echar un vistazo a los diversos archivos README dentro del directorio usb-and-pxe-installers en su espejo Slackware favorito. Este directorio incluye los archivos necesarios y las instrucciones para iniciar el instalador de Slackware desde una unidad flash USB o desde una tarjeta de red compatible con PXE. Los archivos allí son la mejor fuente de información disponible para tales métodos de arranque.

Comenzando con la versión 14.1, las imágenes ISO de Slackware (tanto las disponibles en línea como los discos enviados desde la tienda Slackware) se han procesado utilizando [isohybrid](http://www.syslinux.org/wiki/index.php/Doc/isolinux#HYBRID_CD-ROM.2FHARD_DISK_MODE). Esto les permite escribir en una memoria USB, que luego se puede iniciar y utilizar como fuente de instalación.

Un CÓMO sobre cómo configurar un servidor de arranque PXE directamente desde un medio de instalación de Slackware (DVD o USB Stick) está disponible en este artículo separado: [Servidor](https://docs.slackware.com/es:slackware:pxe_install) [Slackware PXE listo para usar](https://docs.slackware.com/es:slackware:pxe_install)

# **Arrancar el instalador**

Arrancar el instalador es simplemente un proceso de insertar el disco de instalación de Slackware en su unidad de CD o DVD y reiniciarlo. Es posible que deba ingresar al BIOS de su computadora y alterar el orden de arranque para colocar la unidad óptica en una prioridad de arranque más alta que sus discos duros. Algunas computadoras le permiten cambiar el orden de arranque sobre la marcha presionando una tecla de función específica durante el arranque del sistema. Como cada computadora es diferente, no podemos ofrecer instrucciones sobre cómo hacerlo, pero el método es simple en casi todas las máquinas.

Una vez que su computadora se inicie desde el CD, será llevado a una pantalla que le permite ingresar cualquier parámetro especial del núcleo. Esto está aquí principalmente para permitirle usar el instalador como una especie de disco de rescate. Algunos sistemas pueden necesitar parámetros especiales del núcleo para arrancar, pero estas son excepciones muy raras a la norma. La mayoría de los usuarios pueden simplemente presionar enter para permitir que el núcleo arranque.

ISOLINUX 4.05 0x4fe88ff2 ETCD Copyright (C) 1994-2011 H. Peter Anvin et al Welcome to Slackware64 version 14.0 (Linux kernel 3.2.28)! If you need to pass extra parameters to the kernel, enter them at the prompt below after the name of the kernel to boot (huge.s etc). In a pinch, you can boot your system from here with a command like: boot: huge.s root=/dev/sda1 rdinit= ro In the example above,  $dev$ sda1 is the  $\vee$  Linux partition. To test your memory with memtest86+, enter memtest on the boot line below. This prompt is just for entering extra parameters. If you don't need to enter any parameters, hit ENTER to boot the default kernel "huge.s" or press [F2] for a listing of more kernel choices. boot:  $\overline{\phantom{0}}$ 

Deberá ver una gran cantidad de texto volando por su pantalla. No se alarme, todo esto es perfectamente normal. El kernel genera el texto que ve durante el arranque, ya que descubre su hardware y se prepara para cargar el sistema operativo (en este caso, el instalador). Luego puedes leer estos mensajes con el comando dmesg (1) si está interesado. A menudo, estos mensajes son muy importantes para solucionar cualquier problema de hardware que pueda tener. Una vez que el kernel ha completado su descubrimiento de hardware, los mensajes deberían detenerse y se le dará la opción de cargar soporte para teclados que no son de EE. UU.

<OPTION TO LOAD SUPPORT FOR NON-US KEYBOARD>

If you are not using a US keyboard, you may need to load a different keyboard map. To select a different keyboard map, please enter 1 now. To continue using the US map, just hit enter.

Enter 1 to select a keyboard map:

Ingresando **1** y presionando **ENTER** le dará una lista de asignaciones de teclado. Simplemente seleccione la asignación que coincida con su tipo de teclado y continúe.

Welcome to the Slackware Linux installation disk! (version 13.37)

###### IMPORTANT! READ THE INFORMATION BELOW CAREFULLY. ######

- You will need one or more partitions of type 'Linux' prepared. It is also recommended that you create a swap partition (type 'Linux swap') prior to installation. For more information, run 'setup' and read the help file.

- If you're having problems that you think might be related to low memory, you

```
 can try activating a swap partition before you run setup. After making a
   swap partition (type 82) with cfdisk or fdisk, activate it like this:
     mkswap /dev/<partition> ; swapon /dev/<partition>
- Once you have prepared the disk partitions for Linux, type 'setup' to
begin
   the installation process.
- If you do not have a color monitor, type: TERM=vt100
   before you start 'setup'.
You may now login as 'root'.
slackware login: **root**
```
A diferencia de otras distribuciones de Linux que lo inician directamente en un programa de instalación dedicado, el instalador de Slackware lo coloca en una distribución limitada de Linux cargada en la RAM de su sistema. Esta distribución limitada se usa para ejecutar todos los programas de instalación manualmente, o se puede usar en emergencias para reparar un sistema dañado que no se inicia. Ahora que ha iniciado sesión como root (no hay contraseña dentro del instalador) es hora de comenzar a configurar sus discos. En este punto, puede configurar el soporte RAID o LVM de software si lo desea o incluso una partición raíz cifrada, pero esos temas están fuera del alcance de este libro. Le recomiendo que consulte los excelentes archivos README\_RAID.TXT, README\_LVM.TXT y README\_CRYPT.TXT en su CD si desea configurar su sistema con estas herramientas avanzadas. La mayoría de los usuarios no tendrán necesidad de hacerlo y deberían proceder directamente a la partición.

# **Particionamiento**

El medio de instalación de Slackware viene con herramientas para particionar un disco duro. Por lo general, la partición de un proceso de disco duro se compone de estos pasos:

- 1. Ejecutar la herramienta de particionamiento deseada en el HDD de destino.
- 2. Mostrando la tabla de particiones actual para ver si hay particiones instaladas.
- 3. Si es necesario, eliminar particiones.
- 4. Crea una nueva partición.
- 5. Selección del tipo y tamaño de la nueva partición.
- 6. Continuar creando particiones según lo planeado.
- 7. Cambiar los tipos de partición (Swap, Linux, Solaris, etc.).
- 8. Establecer una bandera de arranque en la partición deseada.
- 9. Escribir la tabla de particiones.

#### **fdisk**

El uso de fdisk para particionar un disco duro se realiza siguiendo los siguientes pasos. La tabla de particiones se puede crear de manera diferente, este es solo un ejemplo:

Creando una nueva partición, esto se usará como intercambio:

```
root~# fdisk <path to drive> | (for example /dev/sda) <Return>
Command (m for help): p <Return>
Disk /dev/sda: 64 heads, 63 sectors, 621 cylinders
Units = cylinders of 4032 * 512 bytes
Command (m for help): n <Return>
Command action
    e extended
    p primary partition (1-4)
p <Return>
Partition number (1-4): 1 <Return>
First cylinder (1-621, default 1): 1 <Return>
Using default value 1
Last cylinder or +size or +sizeM or +sizeK (1-621, default 621): 100
<Return>
```
Ahora para cambiar el tipo de esta partición para swap:

```
Command (m for help): t <Return>
Partition number (1-4): 1 <Return>
Hex code (type L to list codes): 82 <Return>
Changed system type of partition 1 to 82 (Linux swap)
```
La siguiente partición se usará como partición principal y debe ser de arranque:

```
Command (m for help): n <Return>
Command action
   e extended
   p primary partition (1-4)
p <Return>
Partition number (1-4): 2 <Return>
First cylinder (101-621, default 101): <Return>
Using default value 101
Last cylinder or +size or +sizeM or +sizeK (101-621, default 621): <Return>
| (the remainder of the disk will be used)
```
Para hacer que la nueva partición sea de arranque:

Command (m for help): a <Return> Partition number (1-4): 2 <Return>

Press p <Return> again to see the new partition table:

Disk /dev/hdb: 64 heads, 63 sectors, 621 cylinders Units = cylinders of  $4032 * 512$  bytes

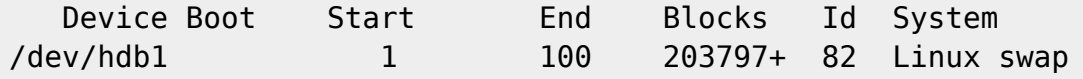

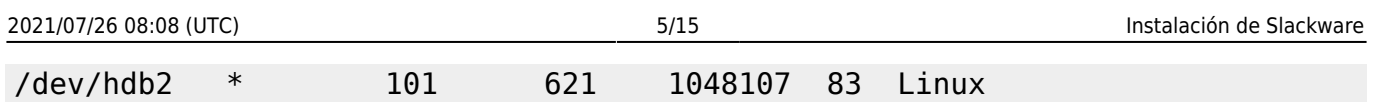

Finally we can write the table with w <Return>.

Esta es una tabla de particiones muy simple, naturalmente fdisk admite la creación de particiones lógicas y físicas mixtas.

### **cfdisk**

cfdisk puede lograr los mismos resultados que fdisk pero también mostrará una interfaz de usuario simple que muestra la estructura de la tabla actual antes de que se guarde en el HDD. El usuario puede seguir los mismos pasos que en la sección fdisk usando la tecla de flecha / tabulador para seleccionar elementos de menú en la parte inferior de la pantalla:

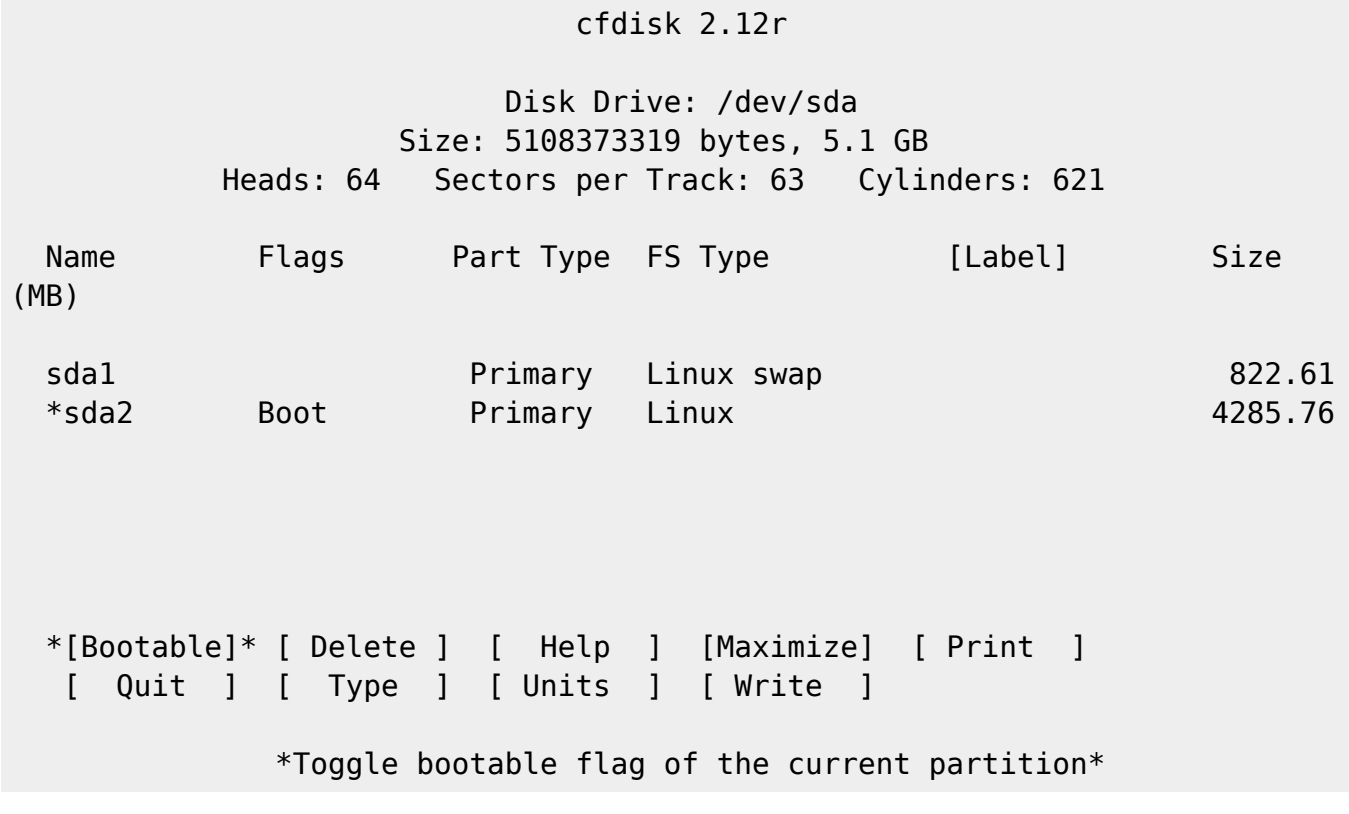

# **The setup Program**

### **Ayuda**

Si nunca antes ha instalado Slackware, puede obtener una visión general muy básica del instalador de Slackware leyendo el menú Ayuda. La mayor parte de la información aquí es sobre cómo navegar a través del instalador, lo que debería ser bastante intuitivo, pero si nunca antes ha usado un programa basado en Ncurses, puede resultarle útil.

### **Mapa de teclas**

Antes de continuar, Slackware le brinda la oportunidad de seleccionar una asignación diferente para

su teclado. Si está utilizando un teclado estándar de EE. UU., Puede omitir este paso de forma segura, pero si está utilizando un teclado internacional, deberá seleccionar la asignación correcta ahora. Esto asegura que las teclas que presionas en tu teclado harán exactamente lo que esperas que hagan.

### **Addswap**

Si creó una partición de intercambio, este paso le permitirá habilitarla antes de ejecutar cualquier actividad que requiera mucha memoria, como instalar paquetes. El espacio de intercambio es esencialmente memoria virtual. Es una partición del disco duro (o un archivo, aunque el instalador de Slackware no admite archivos de intercambio) donde las regiones de la memoria activa del sistema se copian cuando la computadora no tiene RAM utilizable. Esto permite que la computadora "intercambie" programas dentro y fuera de la RAM activa, permitiéndole usar más memoria de la que su computadora realmente tiene. Este paso también agregará su partición de intercambio a /etc/fstab para que esté disponible para su sistema operativo.

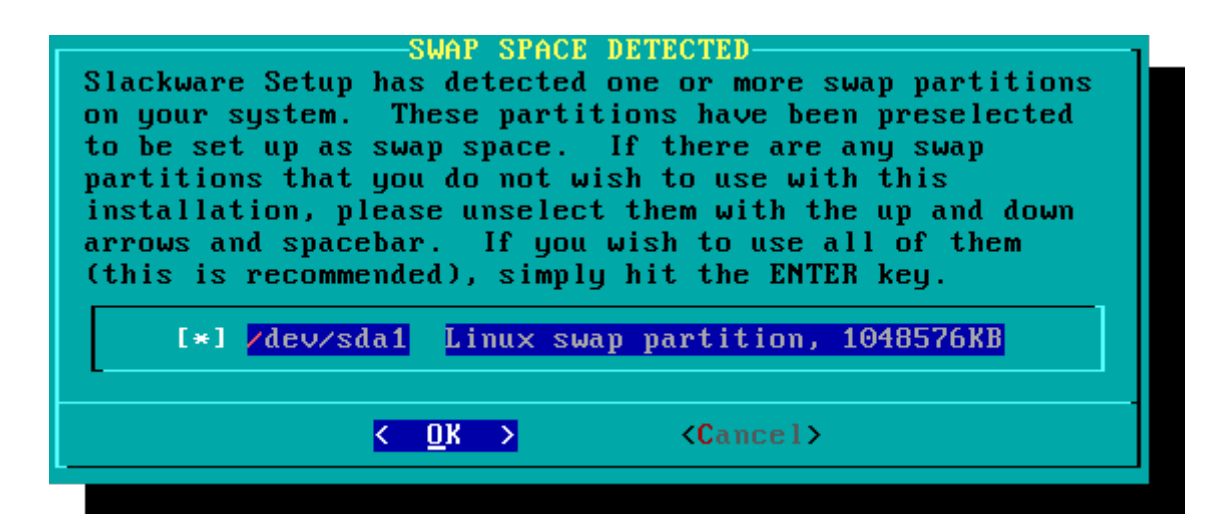

### **Objetivo**

Nuestro siguiente paso es seleccionar nuestra partición raíz y cualquier otra partición que nos gustaría que Slackware utilizara. Se le dará una opción de sistemas de archivos para usar y si formatear o no la partición. Si está instalando en una nueva partición, debe formatearla. Si tiene una partición con datos que desea guardar, no lo haga. Por ejemplo, muchos usuarios tienen una partición separada /home utilizada para los datos del usuario y eligen no formatearla en la instalación. Esto les permite instalar versiones más nuevas de Slackware sin tener que hacer una copia de seguridad y restaurar estos datos.

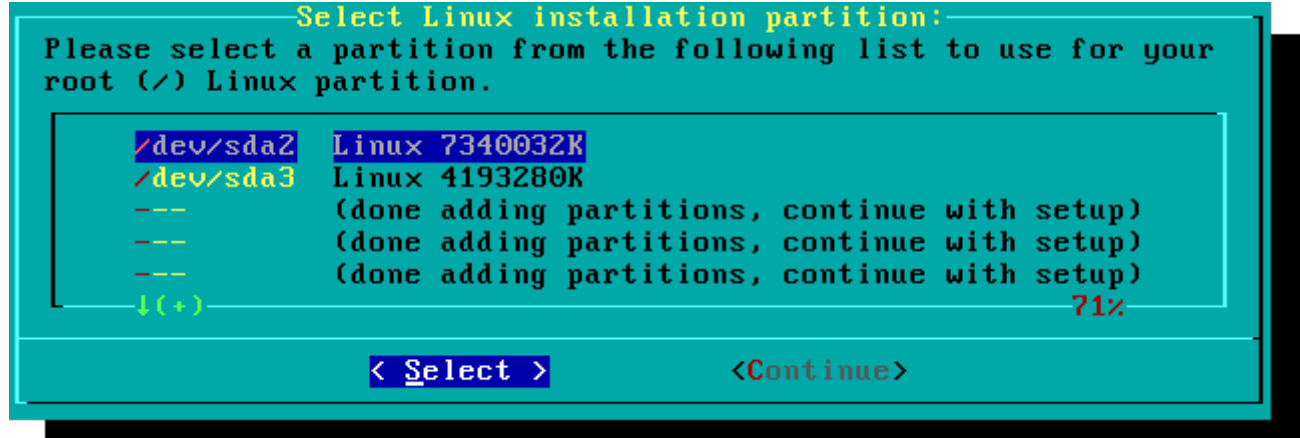

#### **Fuente**

Aquí le dirá al instalador dónde encontrar los paquetes de Slackware. El método más común es usar el DVD o CD de instalación de Slackware, pero hay varias otras opciones disponibles. Si tiene sus paquetes instalados en una partición que configuró en el paso anterior, puede instalar desde esa partición o un directorio premontado. (Es posible que primero necesite montar esa partición con mount (8) . Consulte el capítulo 11 para obtener más detalles). Además, Slackware ofrece una variedad de opciones en red, como recursos compartidos NFS, FTP, HTTP y Samba. Si selecciona una instalación de red, Slackware le solicitará primero información TCP / IP. Solo vamos a discutir la instalación desde el DVD, pero otros métodos son similares y directos.

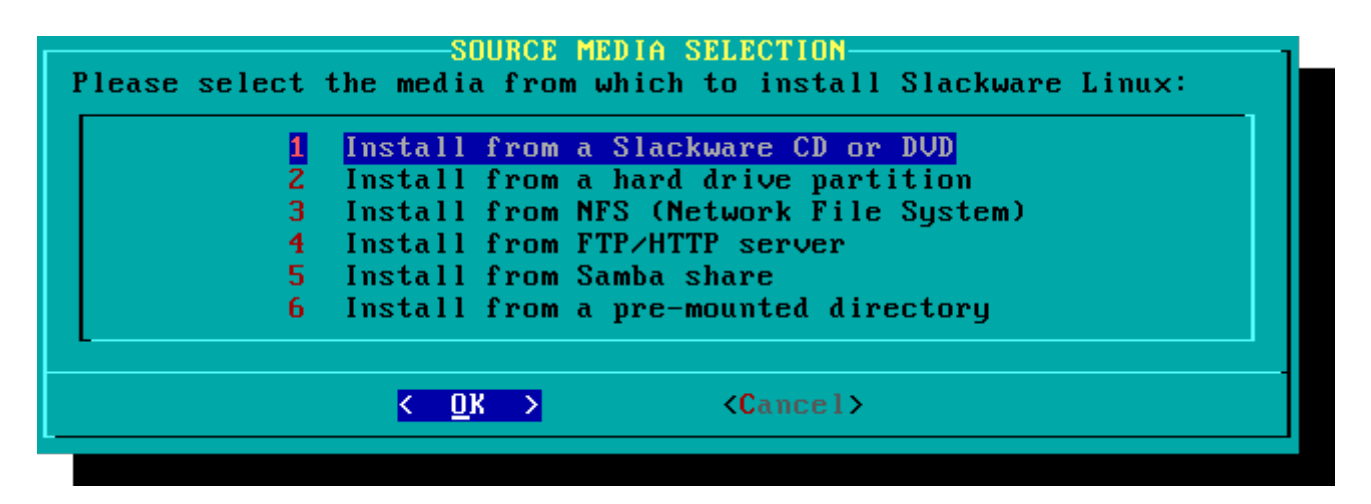

#### **Seleccionar**

Una característica única de Slackware es su manera de dividir paquetes en conjuntos de discos. Al principio de los tiempos, el acceso a la red a los servidores FTP solo estaba disponible a través de increíblemente lentos módems de 300 baudios, por lo que Slackware se dividió en conjuntos de discos que cabían en disquetes para que los usuarios pudieran descargar e instalar solo aquellos paquetes que les interesaban. la práctica continúa y el instalador le permite elegir qué conjuntos instalar. Esto le permite omitir fácilmente los paquetes que no desee, como X y [KDE](https://docs.slackware.com/es:slackware:kde) en servidores sin cabeza o Emacs en todo. Tenga en cuenta que siempre se requiere la serie "A".

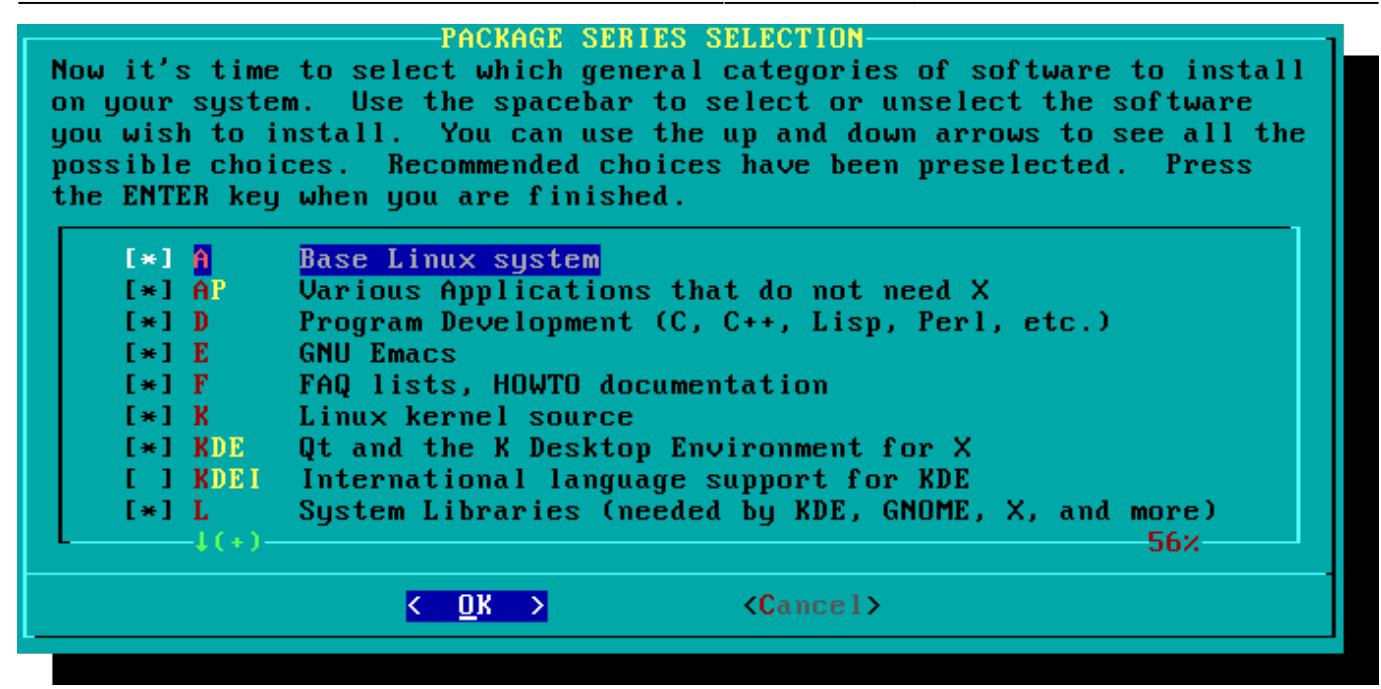

#### **Instalar**

Finalmente llegamos a la carne del instalador. En esta etapa, Slackware le preguntará qué método usar para elegir paquetes. Si es la primera vez que instala Slackware, se recomienda encarecidamente el método "completo". Incluso si esta no es tu primera vez, probablemente quieras usarlo de todos modos.

Las opciones de "menú" y "experto" le permiten elegir paquetes individuales para instalar y son útiles para usuarios expertos que estén familiarizados con el sistema operativo. Estos métodos permiten a dichos usuarios eliminar rápidamente los paquetes del instalador para crear un sistema muy mínimo. Si no sabe lo que está haciendo (a veces, incluso si lo sabe), es probable que omita piezas de software cruciales y termine con un sistema roto.

El método "novato" puede ser muy útil para un nuevo usuario, pero su instalación lleva mucho tiempo. Este método instalará todos los paquetes requeridos, luego le solicitará individualmente para cada otro paquete. La gran ventaja aquí es que hace una pausa y le brinda una breve descripción del contenido del paquete. Para un nuevo usuario, esta introducción a lo que se incluye con Slackware puede ser informativa. Para la mayoría de los otros usuarios, es un proceso largo y tedioso.

Las opciones "personalizadas" y "tagpath" solo deben ser utilizadas por personas con la mayor habilidad y experiencia con Slackware. Estos métodos permiten al usuario instalar paquetes desde archivos de etiquetas personalizados. Los archivos de etiqueta se usan raramente. No los discutiremos en este libro.

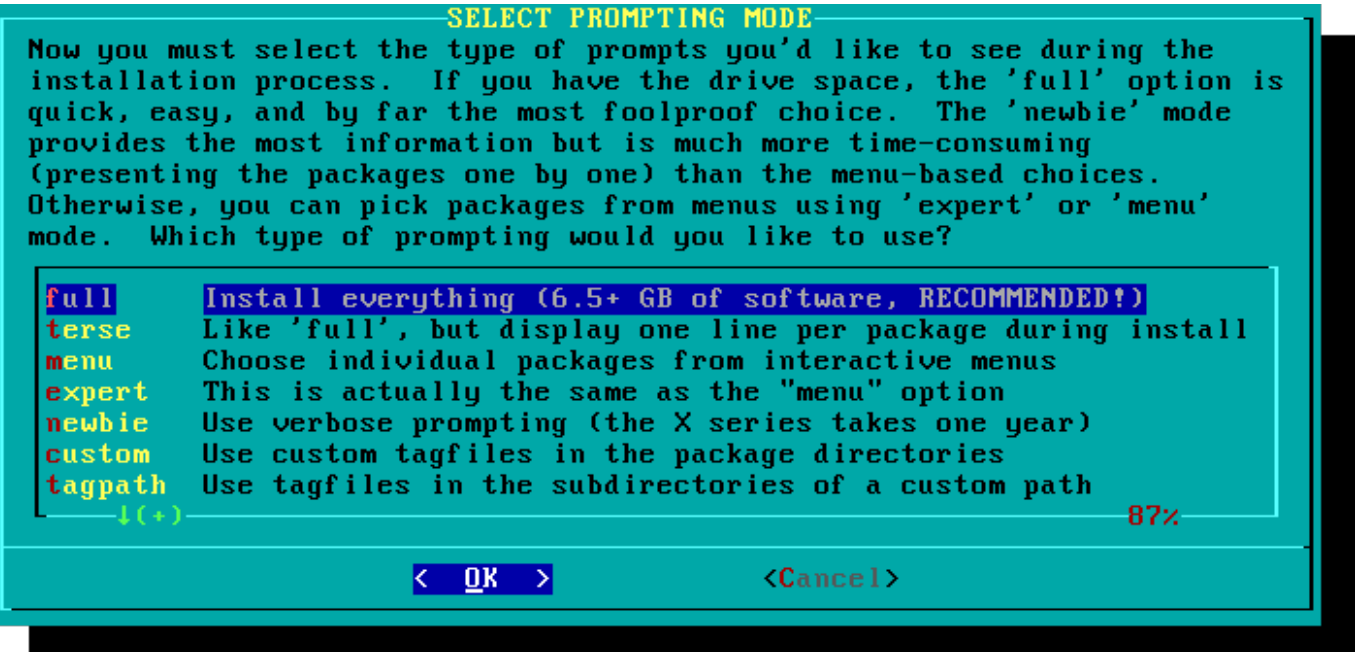

#### **Configurar**

Una vez que todos los paquetes están instalados, ya casi has terminado. En esta etapa, Slackware le indicará una variedad de tareas de configuración para su nuevo sistema operativo. Muchos de estos son opcionales, pero la mayoría de los usuarios necesitarán configurar algo aquí. Dependiendo de los paquetes que haya instalado, es posible que se le ofrezcan diferentes opciones de configuración que las que se muestran aquí, pero hemos incluido todas las realmente importantes.

Lo primero que probablemente se le pedirá que haga es configurar un disco de arranque. En el pasado, normalmente era un disquete de 1,44 MB, pero el kernel de Linux actual es demasiado grande para caber en un solo disquete, por lo que Slackware ofrece crear un dispositivo de memoria flash USB de arranque. Por supuesto, su computadora debe ser compatible con el arranque desde USB para usar un dispositivo de arranque USB (la mayoría de las computadoras modernas lo hacen). Si no tiene la intención de usar LILO u otro cargador de arranque tradicional, debería considerar hacer un dispositivo de arranque USB. Tenga en cuenta que hacerlo borrará el contenido de cualquier dispositivo de memoria que esté utilizando, así que tenga cuidado.

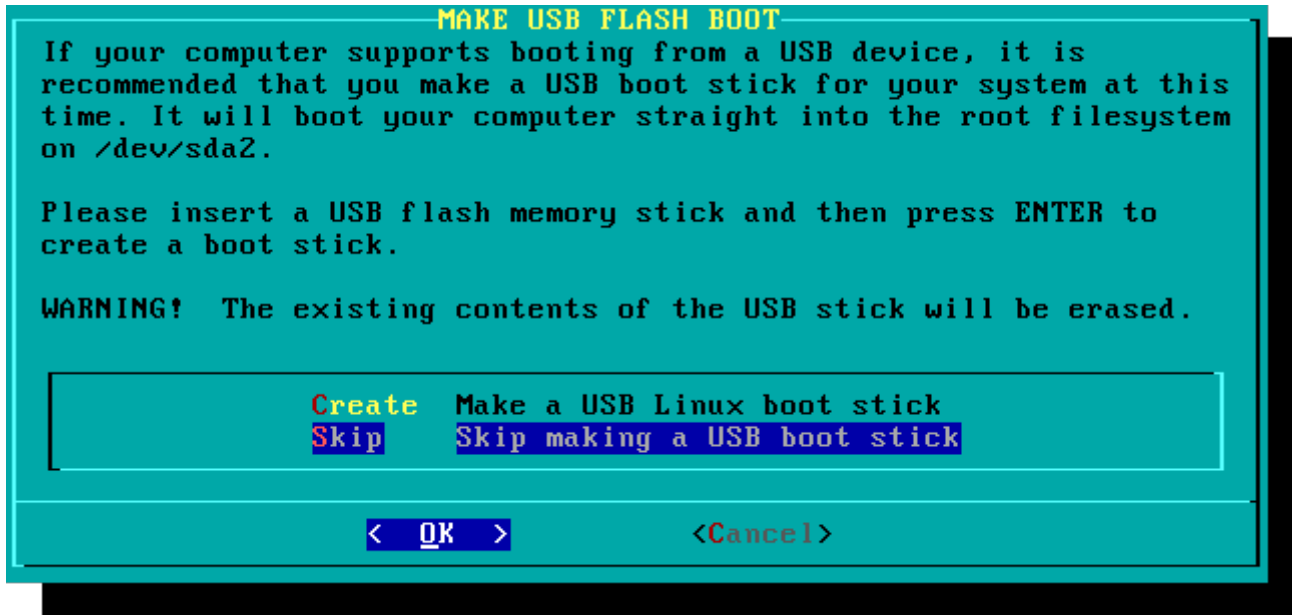

Casi todos necesitarán configurar LInux LOader, LILO. LILO se encarga de arrancar el kernel de Linux y conectarse a un initrd o al sistema de archivos raíz. Sin él (o algún otro cargador de arranque), su nuevo sistema operativo Slackware no arrancará. Slackware ofrece algunas opciones aquí. El método "simple" intenta configurar automáticamente LILO para su computadora, y funciona bien con sistemas muy simples. Si Slackware es el único sistema operativo en su computadora, debería configurar e instalar LILO para usted sin problemas. Si no confía en el método más simple para trabajar, o si desea analizar en profundidad cómo configurar LILO, el método "experto" no es realmente tan complicado. Este método lo llevará a través de cada paso y le ofrecerá configurar el arranque dual para Windows y otros sistemas operativos Linux. También le permite agregar parámetros de comando del núcleo (la mayoría de los usuarios no necesitarán especificar ninguno).

LILO es una parte muy importante de su sistema Slackware, por lo que se dedica una sección completa del próximo capítulo. Si tiene dificultades para configurar LILO en esta etapa, puede saltar y leer el Capítulo 3 primero, luego regrese aquí.

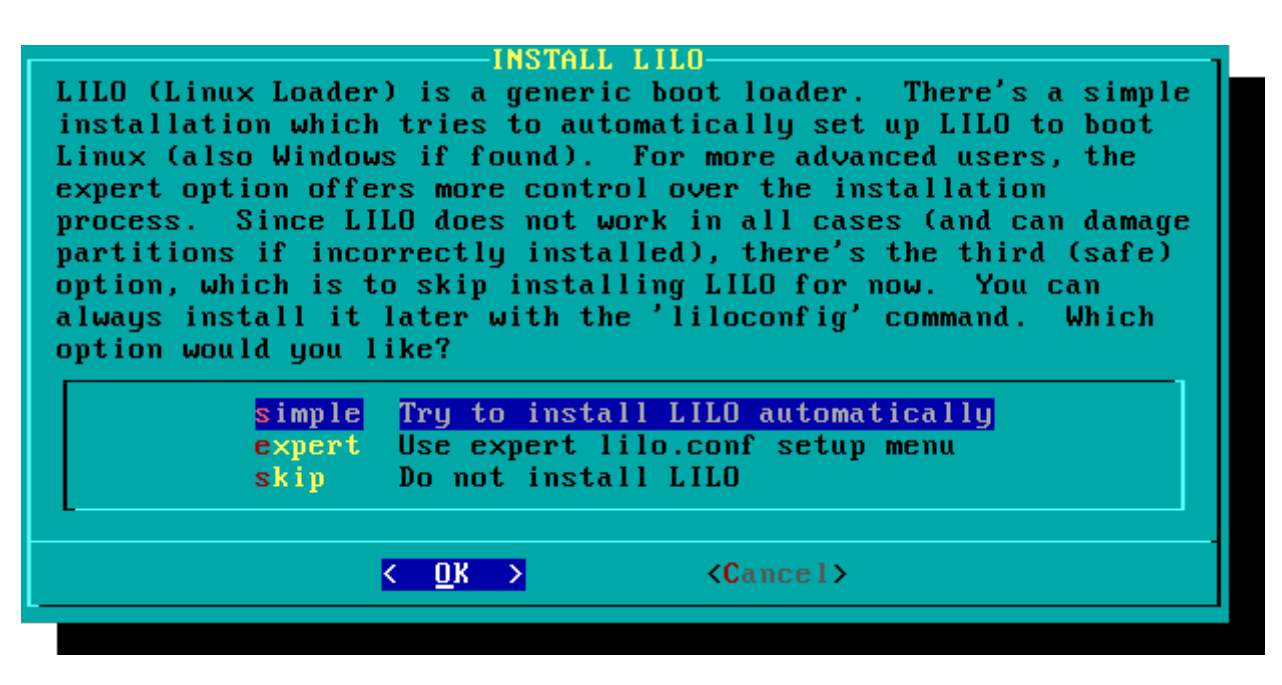

Este simple paso le permite configurar y activar un mouse de consola para usar fuera de los escritorios gráficos. Al activar un mouse de consola, podrá copiar y pegar fácilmente desde el terminal Slackware. La mayoría de los usuarios necesitarán elegir una de las tres primeras opciones, pero se ofrecen muchas, y sí, esos antiguos ratones seriales de dos botones funcionan.

La siguiente etapa en la configuración de su instalación es la configuración de la red. Si no desea configurar su red en esta etapa, puede rechazarla, pero de lo contrario se le pedirá que proporcione un nombre de host para su computadora. No ingrese un nombre de dominio, solo el nombre de host.

La siguiente pantalla le pedirá un nombre de dominio, como example.org. La combinación del nombre de host y el nombre de dominio se puede usar para navegar entre computadoras en su red si usa un servicio DNS interno o mantiene su archivo /etc/hosts.

Tiene tres opciones al configurar su dirección IP; puede asignarle una IP estática, o puede usar DHCP, o puede configurar una conexión de bucle invertido. La opción más simple, y probablemente la más común para computadoras portátiles o computadoras en una red básica, es permitir que un servidor DHCP asigne direcciones IP dinámicamente. En la práctica, esto a menudo da como resultado una dirección coherente, ya que dhcpcd y dhclient solicitan inicialmente la misma dirección previamente asignada. Si la dirección no está disponible, la máquina obtiene una nueva, pero en redes pequeñas

Si el servidor DHCP en su red requiere un nombre de host DHCP específico antes de poder conectarse. Puede ingresar esto en la pantalla Establecer nombre de host DHCP.

Para usar una dirección IP estática, debe proporcionar:

#### **Dirección IP estática**

- Dirección IP: la dirección de su computadora, como 192.168.1.1 (para IPv4). Además, debe verificar que ningún servidor DHCP en su red esté configurado para asignar esa misma dirección como parte de su grupo DHCP, o puede encontrar conflictos de direcciones.
- Máscara de red: la máscara de subred para su red; a menudo 255.255.255.0 para redes pequeñas.
- Dirección de puerta de enlace: la dirección del servidor de puerta de enlace que proporciona acceso a Internet a su red. En redes pequeñas, esto probablemente será proporcionado por su ISP, mientras que en redes más grandes puede usar un servidor interno que maneja el tráfico. En otras palabras, esta puede ser una dirección interna como 192.168.1.1 o puede ser una dirección proporcionada por su ISP, como 75 .146.49.79
- Servidor de nombres: lo más probable es que desee utilizar DNS; en esta configuración inicial, proporcione su servidor de nombres de dominio principal. Edite /etc/resolv.conf para agregar servidores secundarios y terciarios más adelante.

La pantalla final durante la configuración de la dirección IP estática es una pantalla de confirmación, donde se le permite aceptar sus elecciones, editarlas o incluso reiniciar la configuración de la dirección IP en caso de que decida utilizar DHCP.

Su configuración de red ahora está completa. La siguiente pantalla le solicita que configure los servicios de inicio que desea ejecutar automáticamente al arrancar. Lea las descripciones que aparecen tanto a la derecha del nombre del servicio como en la parte inferior de la pantalla para decidir si ese servicio debe activarse de manera predeterminada. Estos siempre se pueden modificar más tarde con pkgtool> Configuración> Servicios.

A medida que se advierte la ventana de servicios de inicio, solo debe activar los servicios de inicio que realmente pretende utilizar. Esto no solo disminuye el tiempo de arranque sino que lo convierte en un sistema más seguro.

Cada computadora necesita hacer un seguimiento de la hora actual, y con tantas zonas horarias, ¿cómo sabe Slackware cuál usar? Bueno, tienes que decirle cuál usar, y es por eso que este paso está aquí. Si el reloj de hardware de su computadora está configurado en UTC (hora universal coordinada), deberá seleccionarlo; la mayoría de los relojes de hardware no están configurados en UTC de fábrica (aunque puede configurarlo de esa manera por su cuenta; a Slackware no le importa). Luego, simplemente seleccione su zona horaria de la lista provista y listo.

Si instaló el conjunto de discos X, se le pedirá que seleccione un administrador de ventanas o entorno de escritorio predeterminado. Lo que seleccione aquí se aplicará a cada usuario en su computadora, a menos que ese usuario decida ejecutar xwmconfig (1) y elegir uno diferente. No se alarme si las opciones que ve a continuación no coinciden con las que Slackware le ofrece. xwmconfig solo ofrece opciones que instaló. Entonces, por ejemplo, si elige omitir el conjunto de discos "KDE", KDE no se ofrecerá.

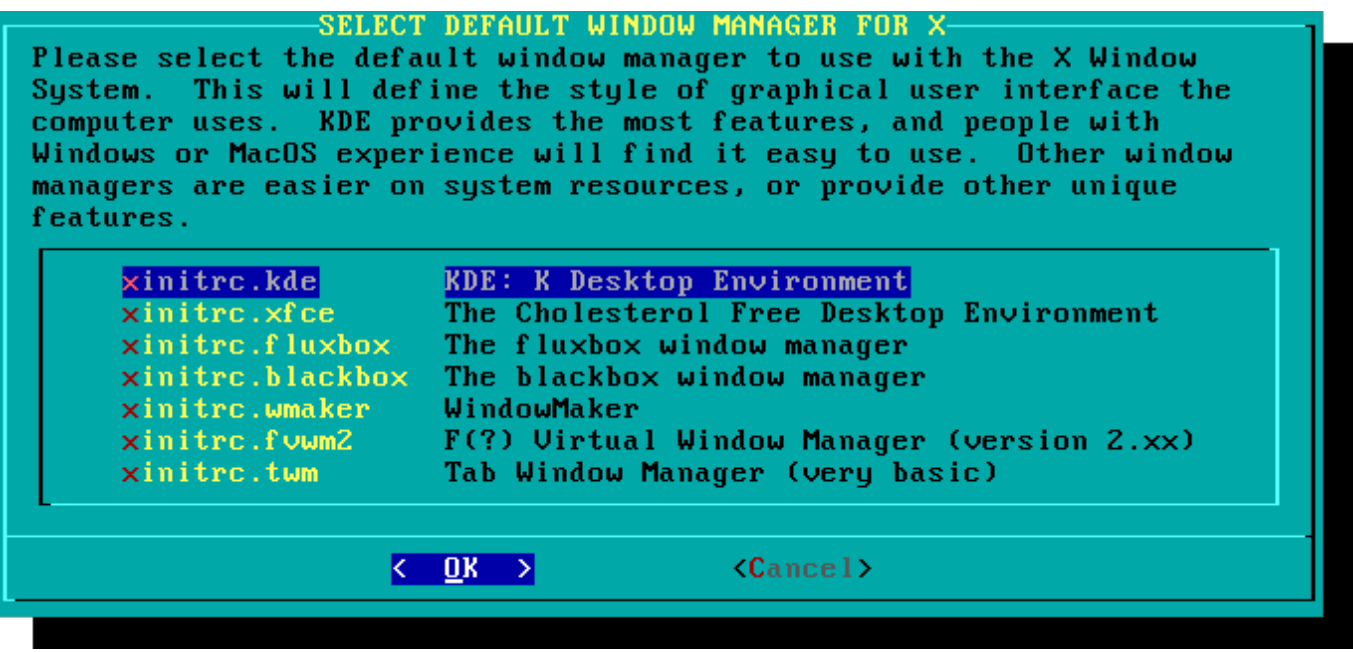

El último paso de configuración es establecer una contraseña de root. El usuario root es el "superusuario" en Slackware y todos los demás sistemas operativos tipo UNIX. Piense en root como el usuario administrador. root lo sabe todo, lo ve todo y puede hacer todo, por lo que establecer una contraseña root segura es solo sentido común.

Con este último paso completo, ahora puede salir del instalador de Slackware y reiniciar con un buen **CTRL + ALT + DELETE** . Retire el disco de instalación de Slackware, y si realizó todos los pasos correctamente, su computadora se iniciará en su nuevo sistema Linux Slackware. Si algo salió mal, probablemente omitió el paso de configuración de LILO o cometió un error de alguna manera. Afortunadamente, el próximo capítulo debería ayudarte a resolverlo.

# **Post instalación**

Cuando haya reiniciado su nueva instalación de Slackware, el primer paso que debe tomar es crear un usuario. Por defecto, el único usuario que existe después de la instalación es el usuario root, y es peligroso usar su computadora como root, dado que no hay restricciones en cuanto a lo que ese usuario puede hacer.

La forma más rápida y fácil de crear un usuario normal para usted es iniciar sesión como root con la contraseña de root que creó al final del proceso de instalación y luego emitir el comando `adduser`. Esto lo ayudará interactivamente a crear un usuario; vea la sección llamada [Administrar usuarios y](https://docs.slackware.com/es:slackbook:users) [grupos](https://docs.slackware.com/es:slackbook:users) para más información.

Otro paso importante es asegurarse de que su instalación esté actualizada a medida que se lanzan nuevas actualizaciones que pueden incluir correcciones de seguridad. Para hacerlo, podemos usar la herramienta [slackpkg](https://docs.slackware.com/es:slackware:slackpkg) para actualizar la lista de paquetes e instalar nuevas actualizaciones con ella.

Una última cosa: habrá correo en el buzón del usuario raíz lleno de información útil sobre la administración de paquetes, así como la configuración y mantenimiento del sistema. Debe verificarlo con su cliente de correo favorito. Si no ha utilizado ninguno de los clientes de correo incluidos, alpine es una buena sugerencia para comenzar rápida y fácilmente.

#### **Configuración de inicios de sesión gráficos**

Una vez que su sistema esté actualizado y haya creado su primer usuario, es posible que desee configurar su sistema para que se inicie en X de forma predeterminada, con un inicio de sesión gráfico en lugar de un inicio de sesión de consola. Primero puede probar que X detecta automáticamente su video correctamente emitiendo el comando `startx`. Si X11 se inicia y termina en un escritorio, probablemente esté listo para comenzar. Abra el archivo /etc/inittab, como root, en el editor de su elección. Cambia la siguiente línea:

# Default runlevel. (Do not set to 0 or 6) id:3:initdefault:

To be this:

```
# Default runlevel. (Do not set to 0 or 6)
id:4:initdefault:
```
Esto establece su nivel de ejecución predeterminado en 4, que es el modo "solo gráficos" de Slackware (con un tty adicional abierto por si acaso, en vty 6). Guarde, y en su próximo reinicio, el sistema se iniciará en un buen inicio de sesión gráfico.

Puede ingresar manualmente el nivel de ejecución 4 ingresando, como root, `init 4`.

Para seleccionar o cambiar entre [entornos de escritorio](https://docs.slackware.com/es:slackware:desktop_environment) disponibles, ejecute xwmconfig como root.

#### **Agregar multilib**

Si acaba de instalar la versión de 64 bits de Slackware, pronto descubrirá que este es un entorno "puro" de 64 bits. En otras palabras: listo para usar, Slackware64 no puede ejecutar o compilar programas binarios de 32 bits.

Afortunadamente, esto es fácil de arreglar. Agregar la capacidad de ejecutar y/o compilar programas de 32 bits convertirá su Slackware64 en un sistema "multilib". Las instrucciones se pueden encontrar en el artículo " [Agregar capacidad Multilib a Slackware en arquitectura x86\\_64](https://docs.slackware.com/es:slackware:multilib)" en nuestra Wiki.

## **References**

- Original source: [http://slackbook.org/beta/#ch\\_install](http://slackbook.org/beta/#ch_install) (authors: Alan Hicks, Chris Lumens, David Cantrell, Logan Johnson)
- Traducción: [Gerardo Zamudio](https://docs.slackware.com/wiki:user:gerardo.zamudio)
- Actualización [Victor](https://docs.slackware.com/wiki:user:slackwarespanol) 2019/08/14 11:44 (UTC)

# **External links**

- [Slackware ISO files](ftp://ftp.slackware.com/pub/slackware-iso/)
- [Slackware TORRENT files](http://slackware.com/getslack/torrents.php)

### **Slackware 13.37: una distribución para (re) descubrir (en francés)**

Esta es una serie de cuatro artículos detallados sobre Slackware, escritos por Kiki Novak para la revista francesa Planète Linux (números 67, 68, 69 y 70, noviembre de 2011 - mayo de 2012).

**Nota del autor** : Soy propietario de los derechos de estos artículos, por lo que he decidido vincularlos aquí. Siéntase libre de canibalizarlos como desee, e. sol. incluya partes de ellos, o los artículos en su conjunto, en esta wiki, cámbielos según lo desee, cítelos extensamente y traduzca fragmentos de ellos o de toda la serie. Para ayudarlo a hacer esto, he incluido todos los archivos originales que se utilizaron en la elaboración de estos artículos: texto original en formato ODT, así como todas las capturas de pantalla en formato PNG. Mira los enlaces debajo de la lista.

- \* [Slackware 13.37: una distribución para \(re\) descubrir \(Parte 1, PDF 2.5 MB, en francés\)](http://microlinux.fr/articles/slackware1.pdf)
	- Historia de Slackware
	- Algunas buenas razones para elegir Slackware
	- Algunas buenas razones para no elegir Slackware
	- ¡No es un error, es una característica!
	- Cómo obtener Slackware
	- Documentación específica de Slackware
	- [Slackware 13.37: una distribución para \(re\) descubrir \(Parte 2, PDF 3.1 MB, en francés\)](http://microlinux.fr/articles/slackware2.pdf)
	- Elija sus parámetros de arranque
	- Seleccione la distribución de su teclado
	- Particionar su disco duro
	- Formatea tus particiones
	- Decide qué quieres instalar
	- Configurar e instalar el gestor de arranque
	- Su mouse en modo consola
	- Redes y servicios
	- ¿Qué fuente para la consola?
	- Sistema de reloj y zona horaria
	- ¿Qué entorno gráfico?
	- Una contraseña para root
	- Finaliza la instalación y reinicia
	- ;Ahora que?
	- [Slackware 13.37: una distribución para \(re\) descubrir \(Parte 3, PDF 2.5 MB, en francés\)](http://microlinux.fr/articles/slackware3.pdf)
	- Crear un initrd y usar el núcleo genérico
	- Afina el gestor de arranque LILO
	- Configurar la red
	- Agregar uno o más usuarios
	- Configurar el sonido
	- [Slackware 13.37: una distribución para \(re\) descubrir \(Parte 4, PDF 3.4 MB, en francés\)](http://microlinux.fr/articles/slackware4.pdf)
	- Gestión tradicional de paquetes de Slackware
	- Administre paquetes oficiales de Slackware usando slackpkg
	- ¡Ayuda! ¡No puedo encontrar el paquete que necesito!
	- Crear un paquete usando un script SlackBuild de SlackBuilds.org
	- Administre SlackBuilds cómodamente usando sbopkg
	- Configurar el servidor gráfico X.org
	- Seleccione su entorno gráfico
	- Slackware en francés
- [Part 1, ZIP archive 3.3 MB](http://microlinux.fr/articles/slackware1.zip)
- [Part 2, ZIP archive 0.5 MB](http://microlinux.fr/articles/slackware2.zip)
- [Part 3, ZIP archive 0.6 MB](http://microlinux.fr/articles/slackware3.zip)
- [Part 4, ZIP archive 1.5 MB](http://microlinux.fr/articles/slackware4.zip)

From: <https://docs.slackware.com/>- **SlackDocs**

Permanent link: **<https://docs.slackware.com/es:slackware:install>**

Last update: **2019/08/14 11:58 (UTC)**

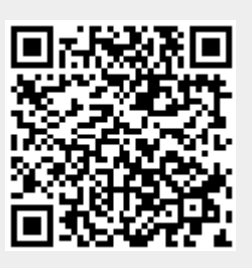